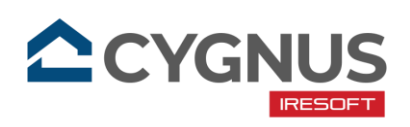

# Návod k docházkové čtečce DSi 400

od společnosti IRESOFT s.r.o.

Tento návod popisuje způsob instalace čtečky, její nastavení a ovládání. V případě problémů s instalací volejte 543 213 606 nebo pište na [servis@iresoft.cz.](mailto:servis@iresoft.cz)

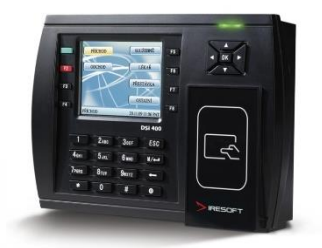

#### **Instalace**

- 1. Držák připevněte na stěnu pomocí šroubů a hmoždinek do výšky cca *1,4m* od země. Mezi stěnu a držák vložte gumovou podložku.
- 2. Připojte ze zadní strany čtečky síťový kabel (TCP/IP) a kabel napájecího zdroje.
- 3. Nasaďte čtečku na držák a ze spodní strany ji zajistěte přibaleným speciálním šroubkem. K tomuto účelu použijte šroubovák, který je rovněž součástí balení.
- 4. Nyní zapojte čtečku do elektrické zásuvky a do datového switche/routeru.

# Základní ovládání čtečky

- Do administrátorské nabídky čtečky se dostanete tak, že v základním okně stiskněte tlačítko MENU ■/← a přiložíte administrátorskou kartu nebo čip, který byl dodán se čtečkou.
- V nabídkách se pohybujete pomocí tlačítek (nahoru/dolů/doleva/doprava), umístěných v pravé horní části čtečky. Vaši volbu potvrzujete tlačítkem *OK*. Zpátky o úroveň výš se dostanete pomocí tlačítka *ESC*.

### Nastavení komunikace

Komunikace docházkové čtečky s CYGNUSem probíhá skrze aplikaci *CYGNUS Monitor*  v kombinaci se správně nastavenou čtečkou v číselníku docházkových čteček v CYGNUSu. Jak vše nastavit, je popsáno na v nápovědě pro CYGNUS:

- Otevřete si stránku [napoveda.cygnusakademie.cz.](http://napoveda.cygnusakademie.cz/)
- Do vyhledávacího políčka zadejte klíčové slovo "**Docházková čtečka**".
- Pokračujte podle nápovědy: ["JAK NASTAVIT DOCHÁZKOVOU ČTEČKU".](https://napoveda.cygnusakademie.cz/support/solutions/articles/48001148912-jak-nastavit-dochazkovou-%C4%8Cte%C4%8Cku)

### Nahrání seznamu zaměstnanců

1. Nahrání zaměstnanců do docházkové čtečky je závislé na tom, zdali je u zaměstnance v CYGNUSu uvedeno, že má zaznamenávat své ochody a příchody za pomoci docházkové čtečky. Toto nastavení lze provést u zaměstnance nebo také hromadně. Vše je popsáno v nápovědě pro CYGNUS:

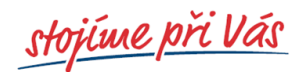

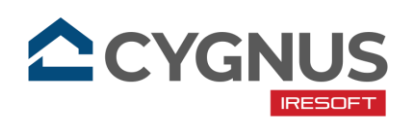

- Otevřete si stránku [napoveda.cygnusakademie.cz.](http://napoveda.cygnusakademie.cz/)
- Do vyhledávacího políčka zadejte klíčové slovo "**Docházková čtečka**".
- Pokračujte podle nápovědy: **["JAK NASTAVOVAT A PRACOVAT S DOCHÁZKOVOU](https://napoveda.cygnusakademie.cz/support/solutions/articles/48001148756-jak-nastavovat-a-pracovat-s-dochazkovou-%C4%8Cte%C4%8Ckou)  [ČTEČKOU".](https://napoveda.cygnusakademie.cz/support/solutions/articles/48001148756-jak-nastavovat-a-pracovat-s-dochazkovou-%C4%8Cte%C4%8Ckou)**
- Z Obsahu na zobrazené stránce si vyberte Přístupové údaje a autorizace zaměstnanců **– [Jak hromadně autorizovat zaměstnance do nové čtečky](https://napoveda.cygnusakademie.cz/support/solutions/articles/48001148756-jak-nastavovat-a-pracovat-s-dochazkovou-%C4%8Cte%C4%8Ckou#Jak-hromadn%C4%9B-autorizovat-zam%C4%9Bstnance-do-nov%C3%A9-%C4%8Dte%C4%8Dky)**.

# Uložení identifikačních údajů

- Nyní můžete ve čtečce uložit k jednotlivým zaměstnancům jejich karty/přívěsky. Otevřete si ve čtečce administrátorskou nabídku a zvolte položku *Správa uživatelů*. Zaměstnanci jsou seřazeni dle abecedy. Pro posun po řádcích nahoru a dolů použijte tlačítka nahoru/dolů (v pravé horní části čtečky), pro posun po celých stránkách použijte tlačítka \* resp. # (ve spodní části numerické klávesnice).
- Otevřete si okno pro editaci zaměstnance tlačítkem OK.
- Pokud chcete zaměstnanci uložit čipovou kartu nebo přívěsek, zvolte položku *Zadat* vedle nápisu *Kart.* Přiložte čipovou kartu nebo přívěsek, na displeji se zobrazí číslo načteného čipu. Stiskněte klávesu MENU ■/← čímž se dostanete do okna editace zaměstnance. Na displeji bude zobrazeno číslo čipu vedle nápisu *NO*.
- Nyní zkontrolujte nastavený způsob ověřování zaměstnance. U položky *TypOvěř* musí být označení *RF* (Radio Frequency) – zaměstnanec bude registrován čipovou kartou/přívěskem.
- Stiskem tlačítka MENU ■/← změny uložíte a vrátíte se do seznamu zaměstnanců. Vedle jména zaměstnance bude zobrazeno číslo karty/přívěsku a způsob ověřování zaměstnance.
- Pokud byste potřebovali smazat uloženou kartu/přívěsek, označte požadovaného zaměstnance, stiskněte klávesu MENU ■/← zvolte položku **Smazat** a vyberte, co chcete smazat.

# Používání čtečky

- Označte tlačítkem požadovaný typ transakce a přiložte čipovou kartu/přívěsek. Správná identifikace bude potvrzena zvukovým signálem a zeleným zatržítkem na displeji.
- Zelené tlačítko *Příchod* (F1) a červené tlačítko *Odchod* (F2) slouží pro označení příchodu nebo odchodu ze zaměstnání. Z těchto časů bude vypočtena odpracovaná doba.
- Pomocí tlačítek *Služeb. cesta* (F5), *Lékař* (F6), *Přestávka* (F7) nebo *Ostatní* (F8) můžete označovat přerušení pracovní doby. Doba na přerušení bude buď proplacena nebo odečtena od odpracované doby podle toho, jak je to v programu nastaveno. Přerušení musí být vždy po dvojicích – první registrací odcházím z práce, druhou registrací se vracím do práce. Výjimku tvoří pouze pozdější příchod do práce např. od lékaře, kdy stačí zaregistrovat jednou tento typ přerušení a pak odchod z práce. Další výjimku tvoří dřívější odchod z práce např. služebně s tím, že ten den už se zaměstnanec do práce nevrací a přichází do práce až další den klasickým příchodem.

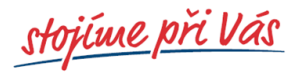

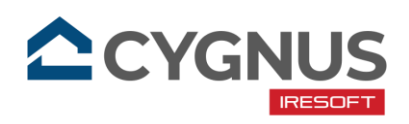

#### Příklady správné identifikace:

**Legenda**: P = Příchod; O = Odchod; SLC = Služební cesta; LEK = Lékaře

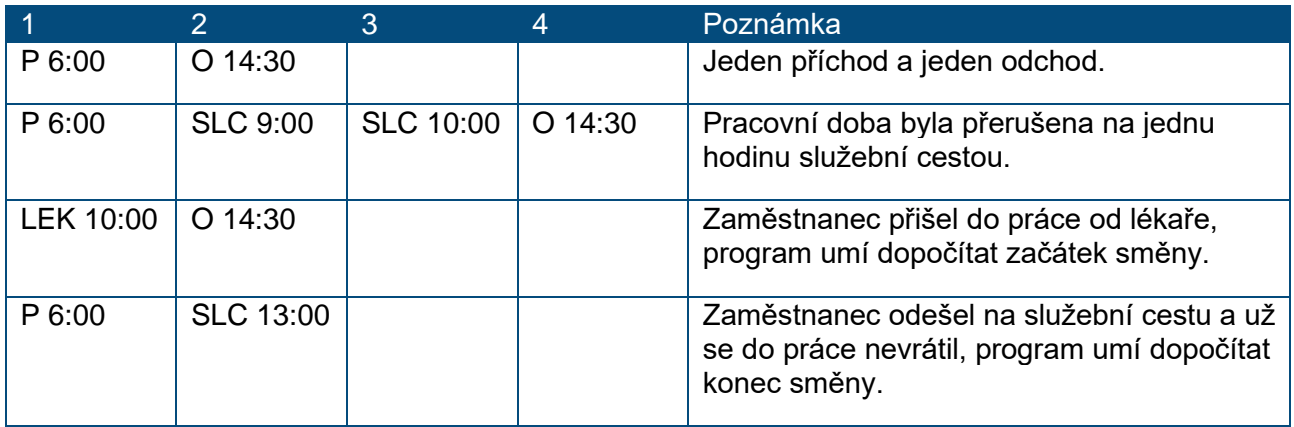

#### Příklady špatné identifikace:

**Legenda**: P = Příchod; O = Odchod; SLC = Služební cesta; LEK = Lékaře

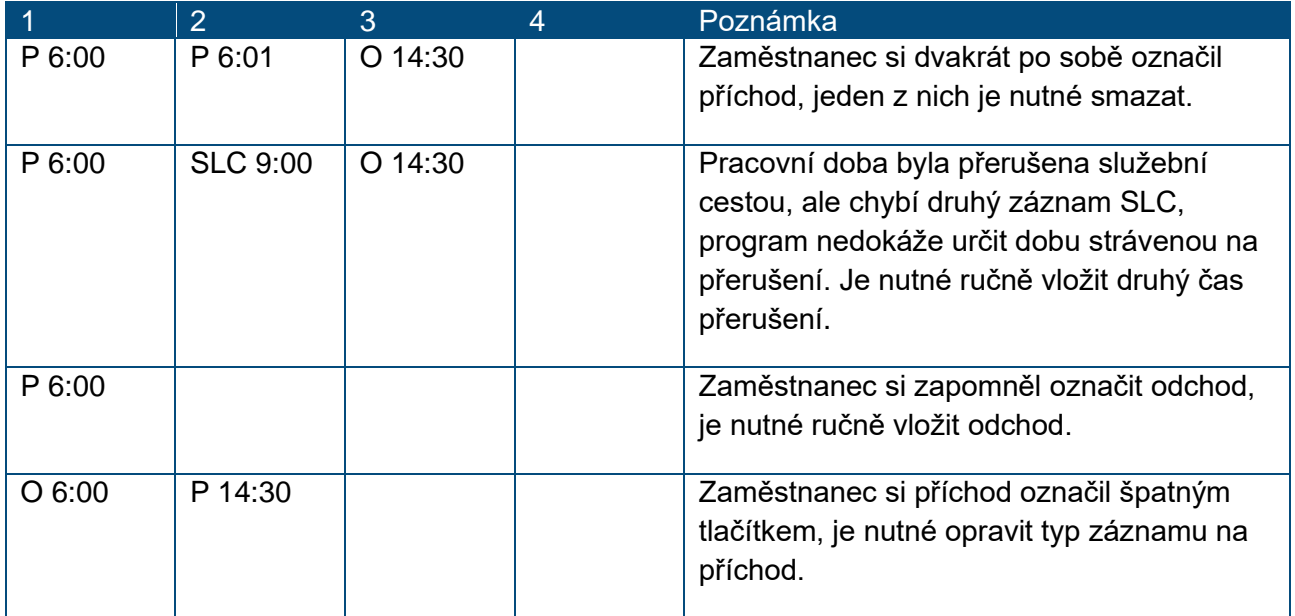

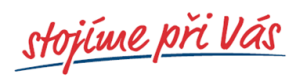

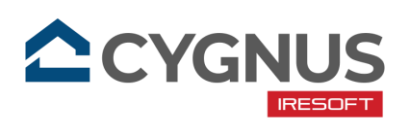

## Zálohování do programu pro další použití

Zadané údaje v docházkové čtečce je vhodné zálohovat do CYGNUSu. A to hned z několika důvodů:

- Pokud se cokoliv stane s docházkovou čtečkou.
- Pokud pořídíte novou docházkovou čtečku, ke které má stejný zaměstnance přistupovat.
- Pokud budete přenášet údaje mezi čtečkami.

Zálohování probíhá vždy jednotlivě po zaměstnancích. Postup naleznete v nápovědě pro CYGNUS:

- Otevřete si stránku [napoveda.cygnusakademie.cz.](http://napoveda.cygnusakademie.cz/)
- Do vyhledávacího políčka zadejte klíčové slovo "**Docházková čtečka**".
- Pokračujte podle nápovědy: **["JAK NASTAVOVAT A PRACOVAT S DOCHÁZKOVOU](https://napoveda.cygnusakademie.cz/support/solutions/articles/48001148756-jak-nastavovat-a-pracovat-s-dochazkovou-%C4%8Cte%C4%8Ckou)  [ČTEČKOU".](https://napoveda.cygnusakademie.cz/support/solutions/articles/48001148756-jak-nastavovat-a-pracovat-s-dochazkovou-%C4%8Cte%C4%8Ckou)**
- Z Obsahu na zobrazené stránce si vyberte Přístupové údaje a autorizace zaměstnanců **– Jak rozkopírovat údaje z [jedné čtečky do ostatních.](https://napoveda.cygnusakademie.cz/support/solutions/articles/48001148756-jak-nastavovat-a-pracovat-s-dochazkovou-%C4%8Cte%C4%8Ckou#Jak-rozkop%C3%ADrovat-%C3%BAdaje-z-jedn%C3%A9-%C4%8Dte%C4%8Dky-do-ostatn%C3%ADch-1)**

### Automatické stahování dat a nastavení času

Stahování docházkových záznam§ a také nastavování aktuálního data a času je plně v gesci běžící aplikace *Monitor čteček,* kterou jste zprovoznili spolu s docházkovou čtečkou v první části tohoto návodu. Nemusíte mít obavy, že čas nebude aktuální, nebo nebudou staženy všechny záznamy.

Poslední revize: 03/2023

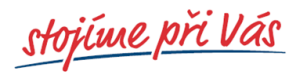